Click on Select Job Seeker from the WIOA drop-down menu.

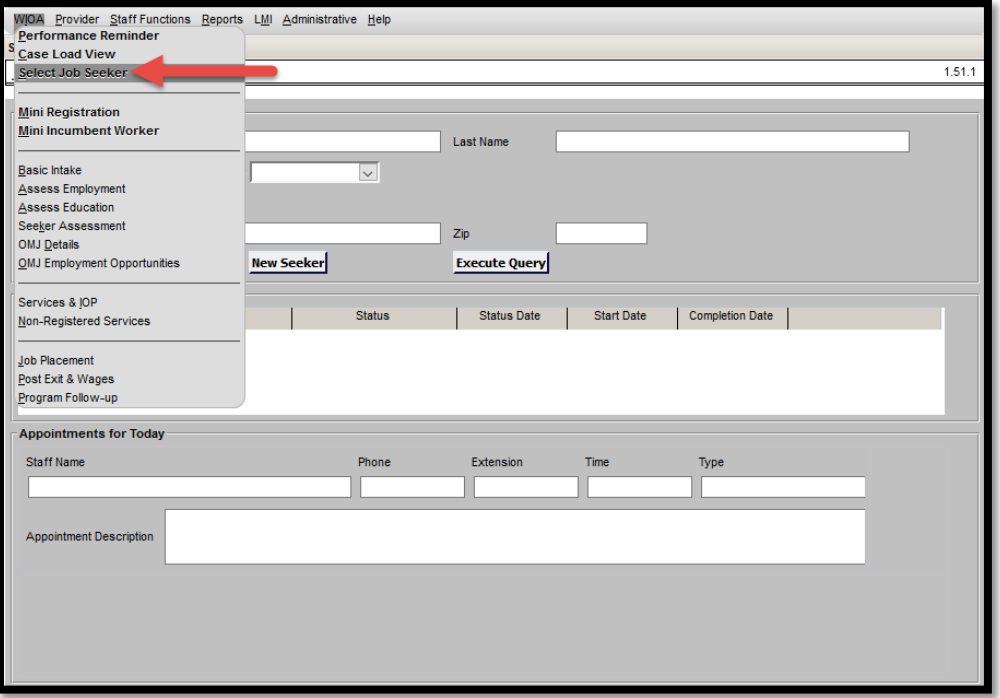

Enter the appropriate search criteria for the seeker using their name or SSN, and click the "Execute Query" button.

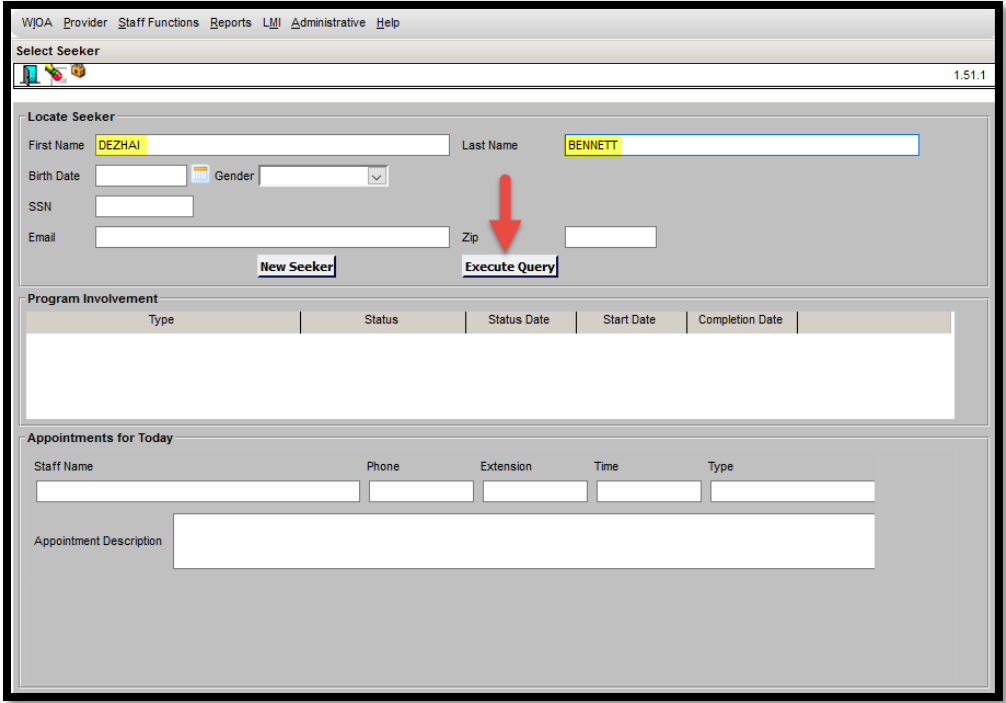

Find the appropriate seeker on the Locate Seeker screen. Click the "Select" button that corresponds to the correct seeker record.

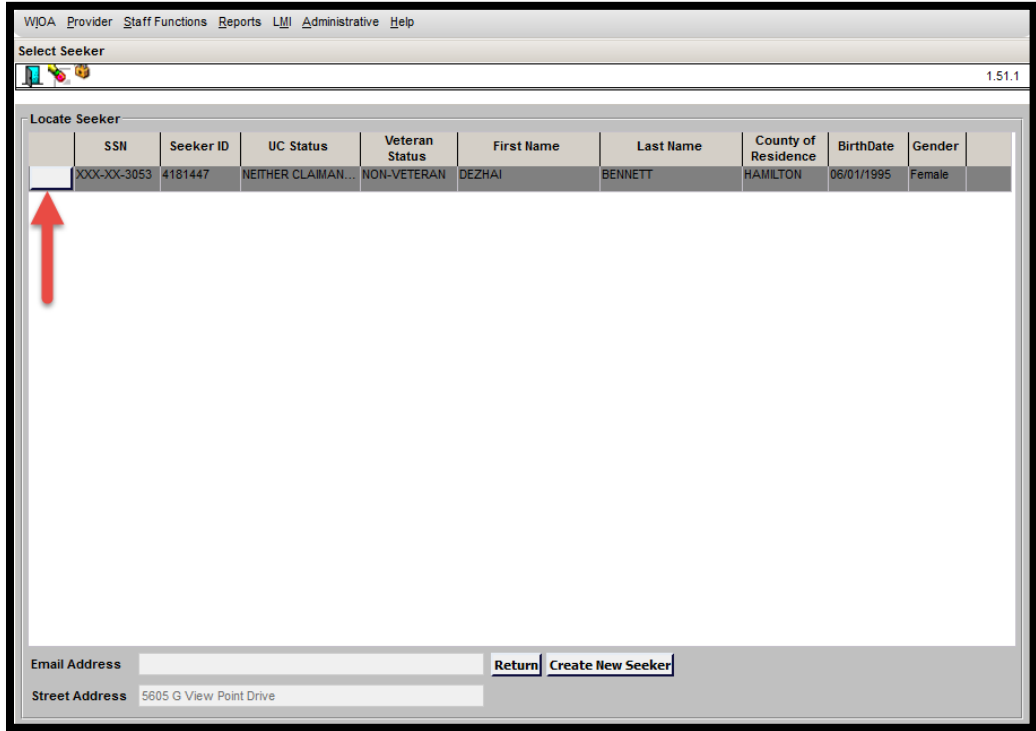

Verify that the last case has a status of "Exited". Click the "Create New Case" button.

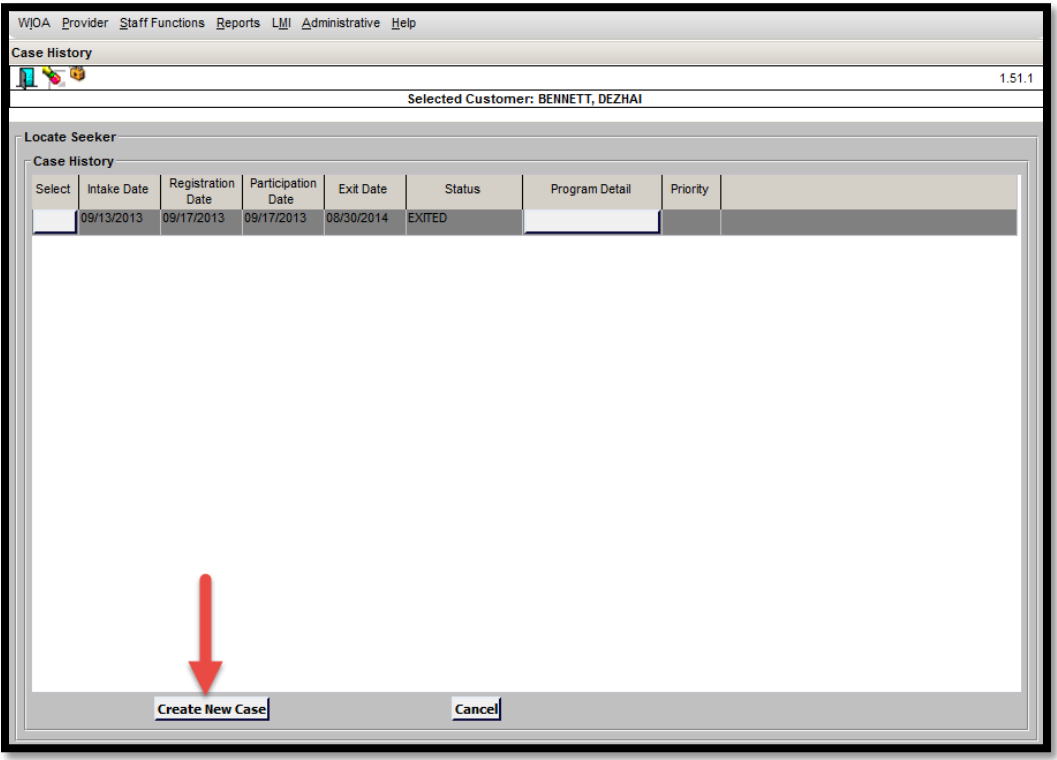

OWCMS will create a new case for the seeker and you will enter the appropriate information to save the new case.

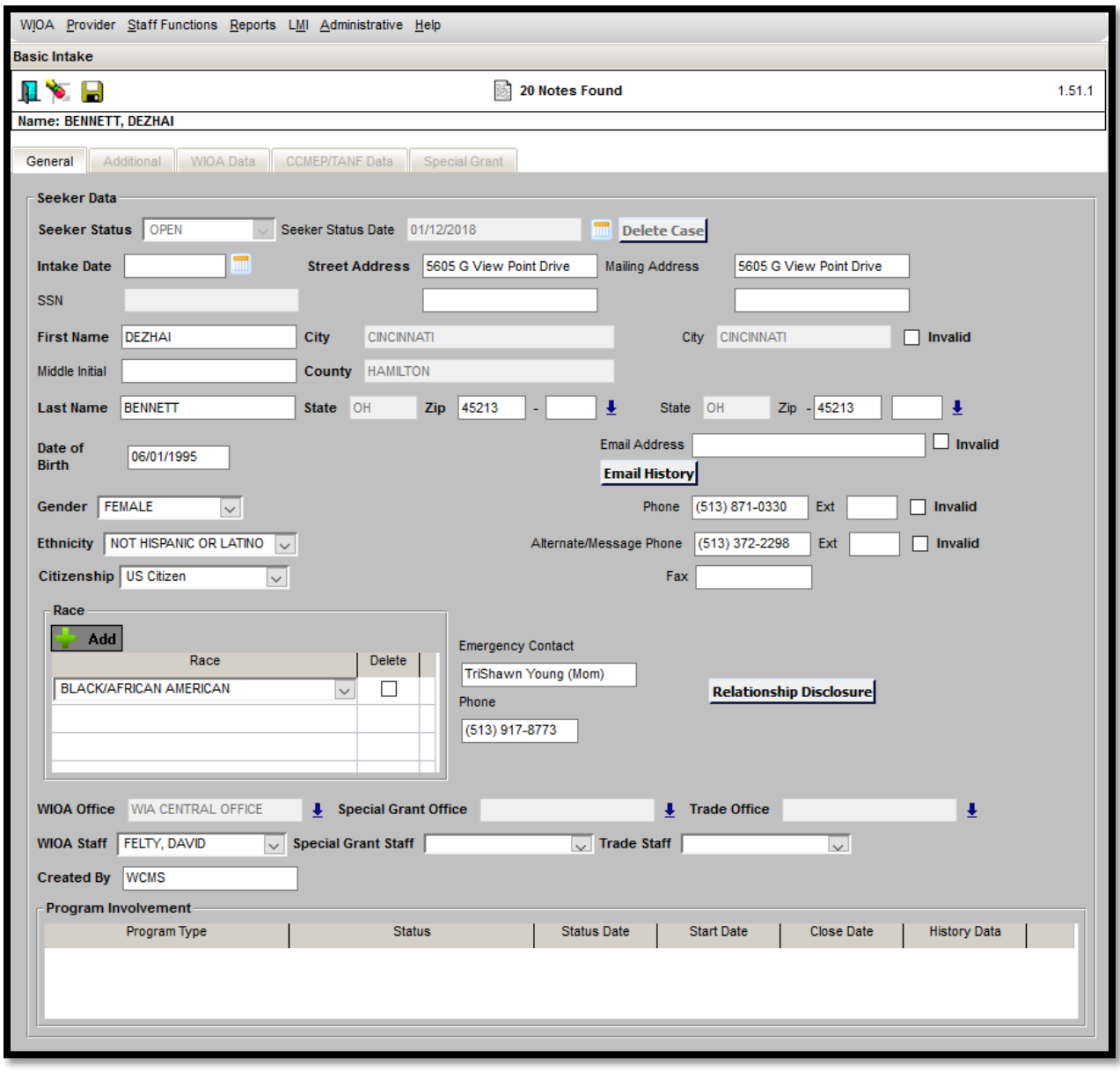